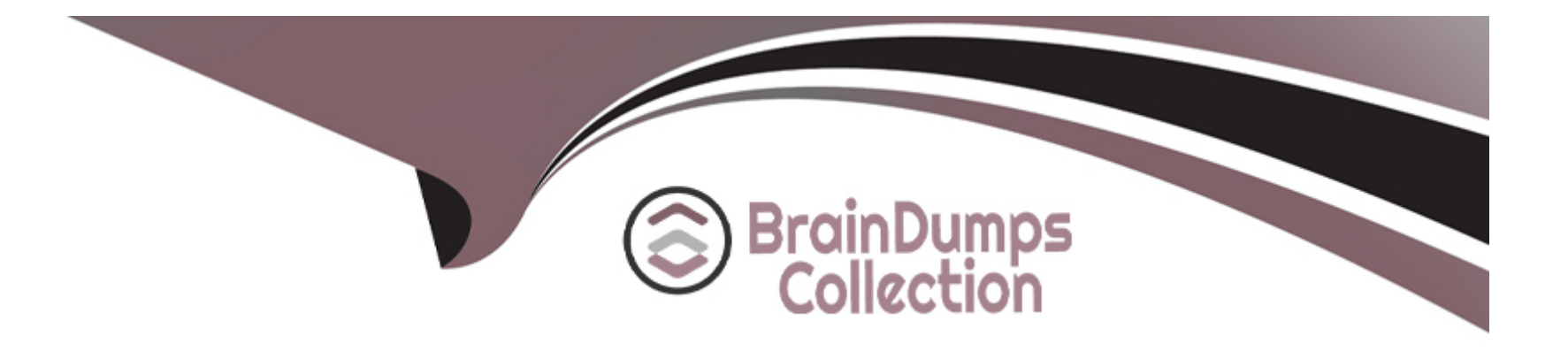

# **Free Questions for TDS-C01 by braindumpscollection**

### **Shared by Booker on 20-10-2022**

**For More Free Questions and Preparation Resources**

**Check the Links on Last Page**

#### **Question Type: MultipleChoice**

Which of the following are benefits of combining sheets using dashboards?

#### **Options:**

#### A- Easier to compare visualisations side by side

- **B-** It is mandatory to combine sheets when using Tableau
- **C-** Helps in faster analysis
- **D** Provides the ability to use one sheet as a filter for other

### **Answer:**

A, C, D

### **Explanation:**

The only incorrect option is -It is mandatory to combine sheets when using Tableau.

All others are valid advantages that Dashboards provide when using Tableau!

### **Question Type: MultipleChoice**

True or False:When relating tables, the fields that define the relationships must have the same data type.

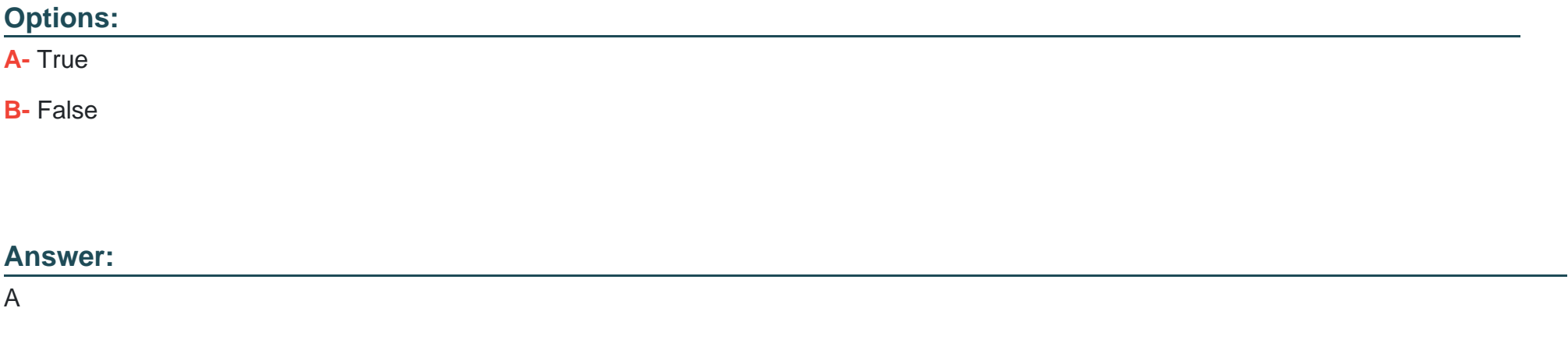

### **Explanation:**

According to the official documentation, the following are the requirements for using relationships:

1) When relating tables, the fields that define the relationshipsmusthave the same data type. Changing the data type in the Data Source page does not change this requirement. Tableau will still use the data type in the underlying database for queries.

2) You can't define relationships based on geographic fields.

- 3) Circular relationships aren't supported in the data model.
- 4) You can't edit relationships in a published data source.
- 5) You can't define relationships between published data sources.

6) Your workbook must use an embedded data source for you to be able to edit relationships and performance options in the Data Source page in Tableau Online or Tableau Server.

### **Question 3**

**Question Type: MultipleChoice**

Which of the following are FALSEabout Joins?

**Options:** 

- **A-** Joins can be defined at the time of query dynamically
- **B** May drop unmatched measure values
- **C-** They are displayed with Venn diagram icons between physical tables
- **D-** Joined tables are never merged into a single table.
- **E-** They are a more dynamic way than relationships to combine data

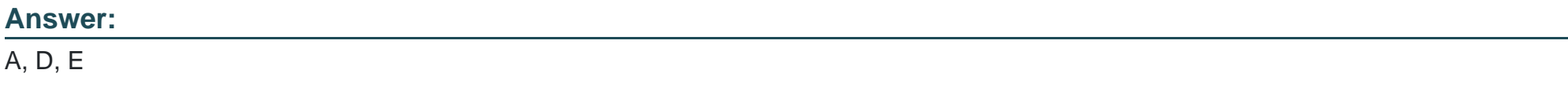

### **Explanation:**

According to the official documentation:

Joins are a morestaticway to combine data. Joins must be defined between physical tables up front, before analysis, and can't be changed without impacting all sheets using that data source. Joined tables are always merged into a single table. As a result, sometimes joined data is missing unmatched values, or duplicates aggregated values.

Joins -

1) Are displayed with Venn diagram icons between physical tables

- 2) Require you to select join types and join clauses
- 3)Joined physical tables are merged into a single logical table with a fixed combination of data

4) May drop unmatched measure values

5)May duplicate aggregate values when fields are at different levels of detail

6) Support scenarios that require a single table of data, such as extract filters and aggregation

### **Question 4**

**Question Type: MultipleChoice**

How can you format an axis as Bold in Tableau?

### **Options:**

- **A-** By choosing the axis and selecting Command/Control + B on your keyboard
- **B-** By right clicking on the axis, choosing Edit Axis, and then setting its font to bold.
- **C-** By right clicking on the axis, choosing format, and then setting its font to bold.
- **D-** By clicking on Format on the main menu bar, choosing field labels, and setting it to bold.

#### **Answer:**

 $\overline{C}$ 

### **Explanation:**

To make an axis bold, simply right click it, select format, and then click on Font to choose Bold:

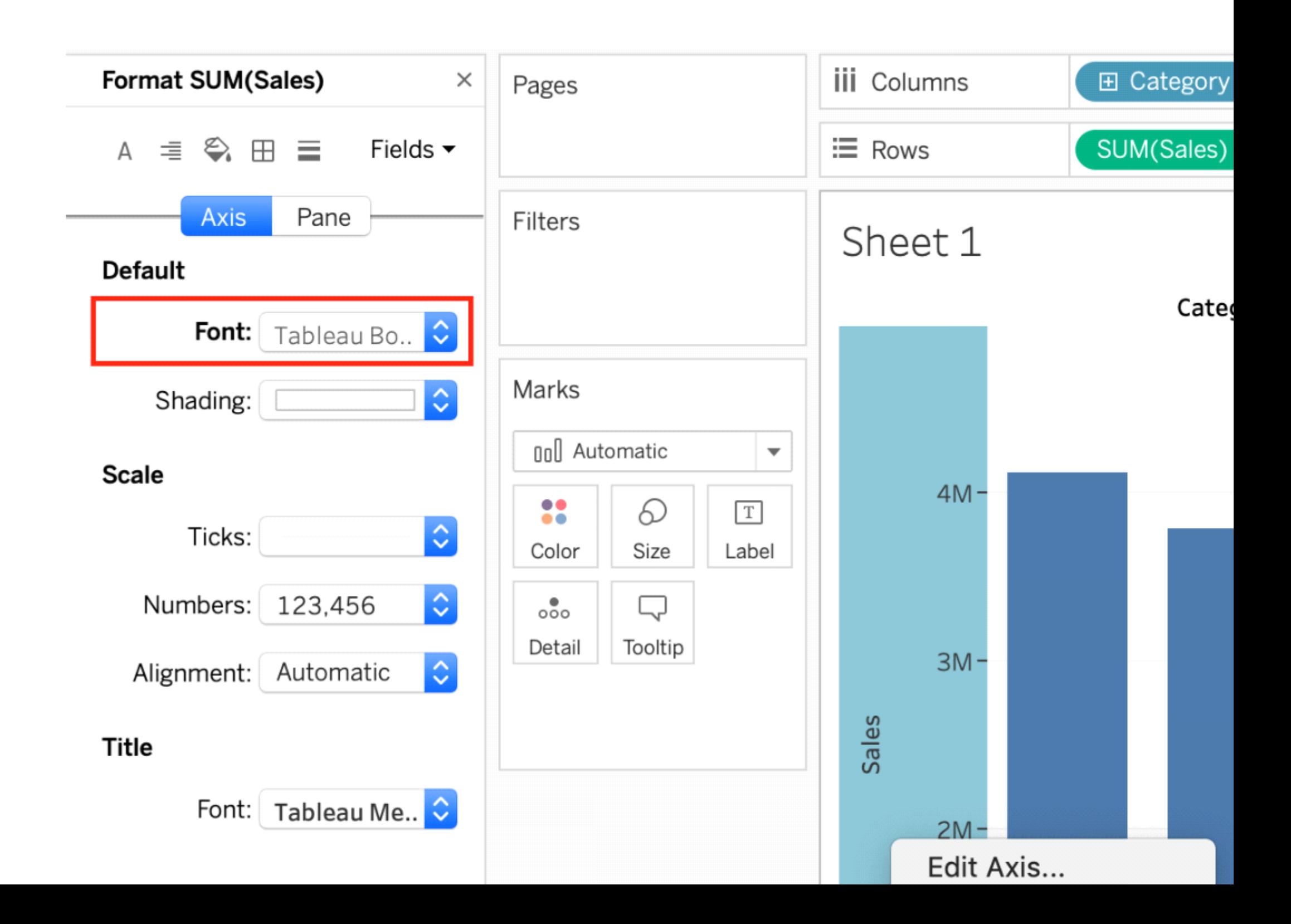

None of the other options are valid ways to make the axis bold.

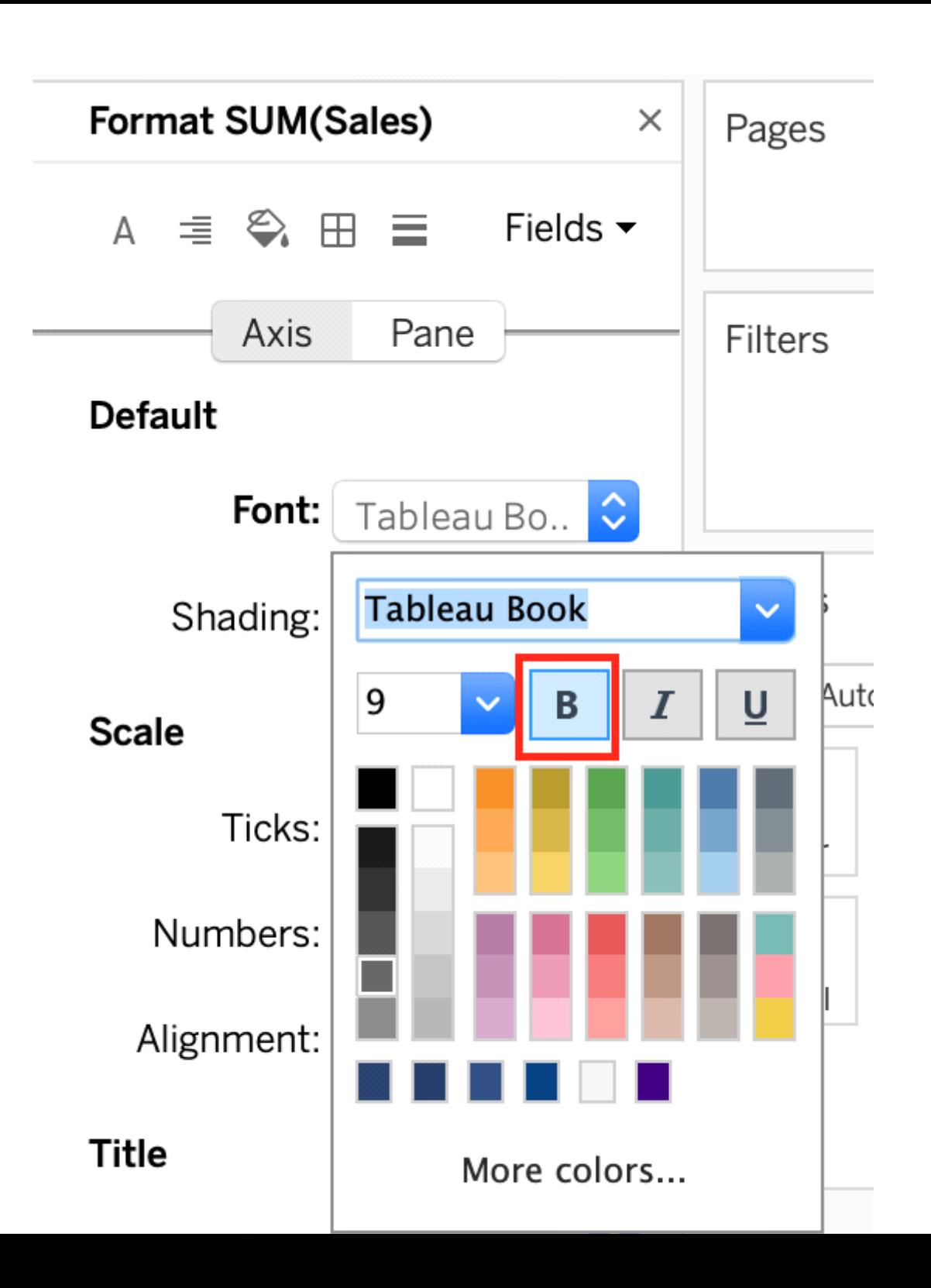

[Read more about editing axis: https://help.tableau.com/current/pro/desktop/en-us/formatting\\_editaxes.htm](https://help.tableau.com/current/pro/desktop/en-us/formatting_editaxes.htm)

### Question 5

Question Type: MultipleChoice

Is it possible to make a Measure discrete?

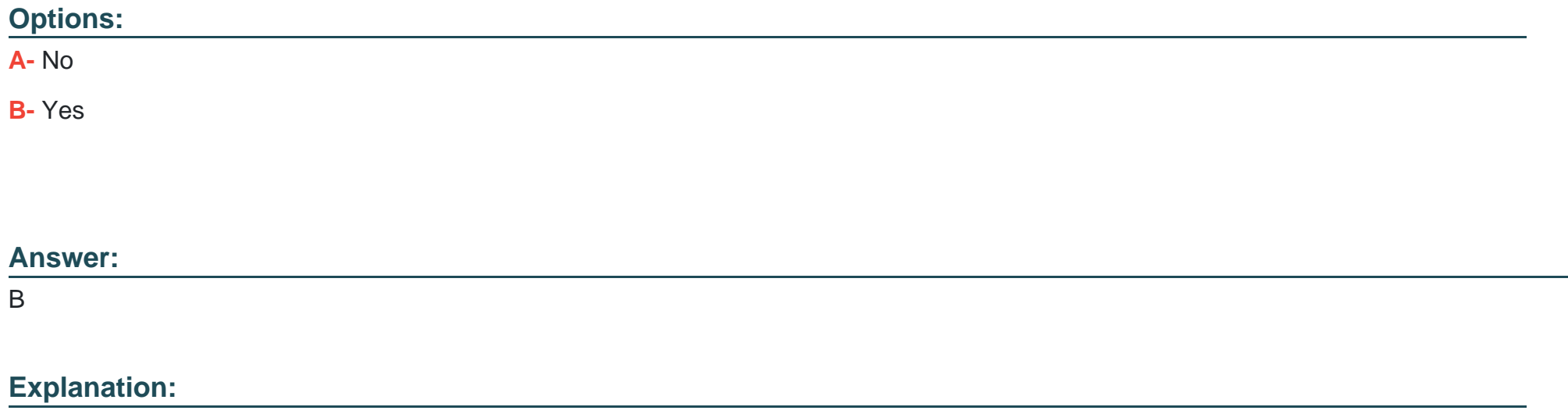

Of course! Follow along:

Right click on any measure, and choose Discrete as shown:

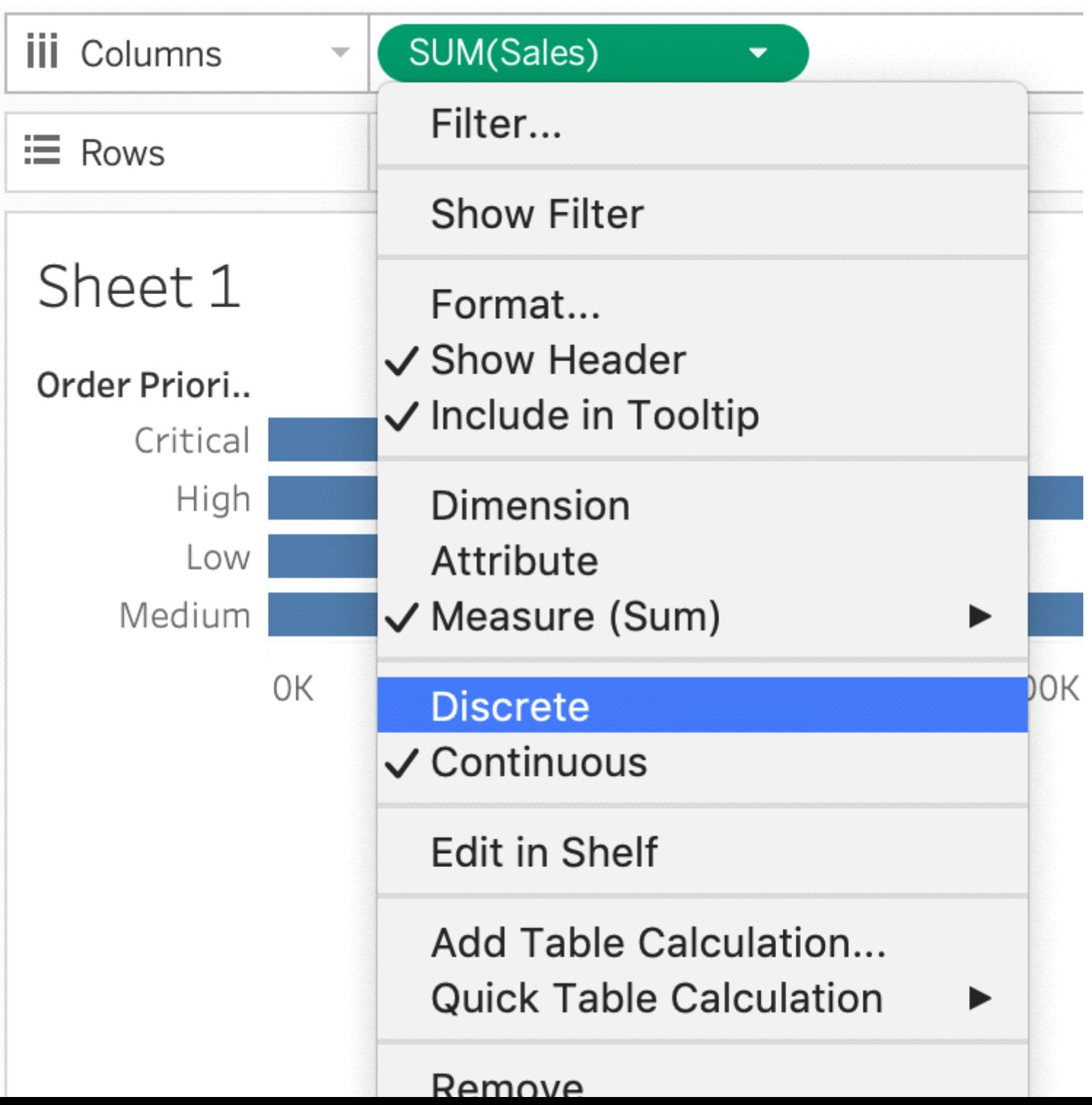

Once you do this, the green pill becomes blue in colour, indicating that it is now Discrete!

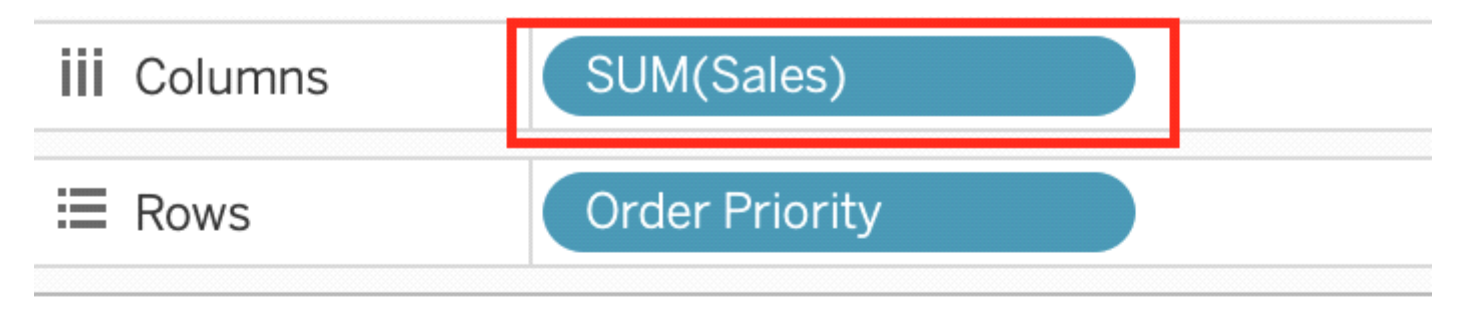

# Sheet 1

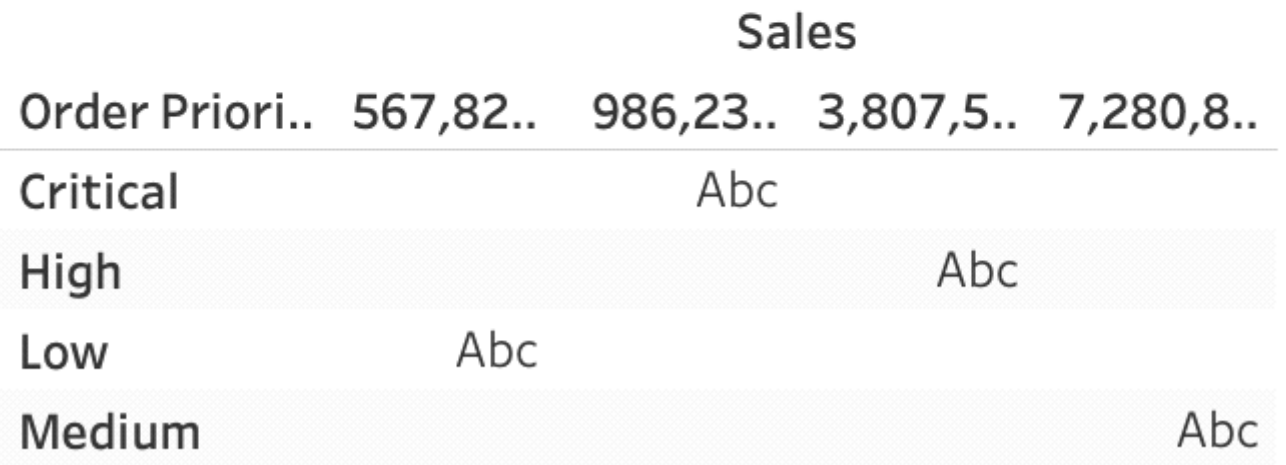

#### **Question Type: MultipleChoice**

When working with Excel, text file data, JSON file, .pdf file data, you can use \_\_\_\_\_\_\_\_\_\_\_\_\_\_\_\_\_\_\_\_ to union files across folders, and worksheets across workbooks. Search is scoped to the selected connection.

### **Options:**

- **A-** Regex Search
- **B-** Union Search
- **C-** Pattern Search
- **D-** Wildcard Search

#### **Answer:**

D

### **Explanation:**

You can use Wildcard Search to set up search criteria to automatically include tables in your union. Use the wildcard character, which is an asterisk (\*), to match a sequence or pattern of characters in the Excel workbook and worksheet names, Google Sheets workbook and worksheet names, text file names, JSON file names, .pdf file names, and database table names.

When working with Excel, text file data, JSON file, .pdf file data, you can also use this method to union files across folders, and worksheets across workbooks. Search is scoped to the selected connection. The connection and the tables available in a connection are shown on the left pane of the Data source page.

## To union tables using wildcard search

1. On the data source page, double-click New Union to set up the union.

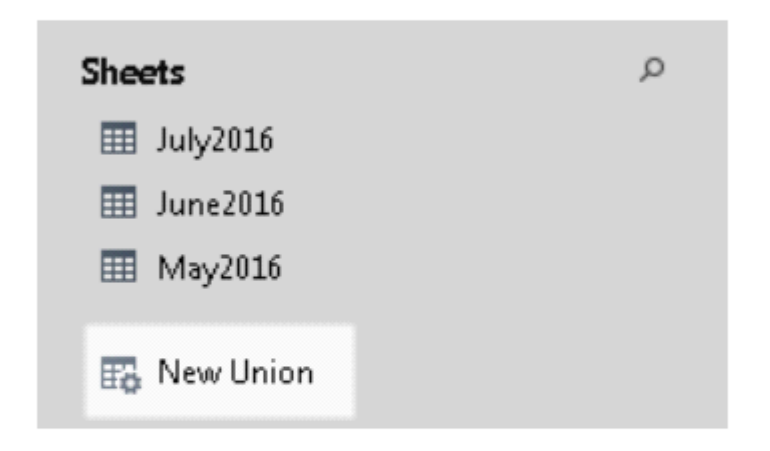

2. Click Wildcard (automatic) in the Union dialog box.

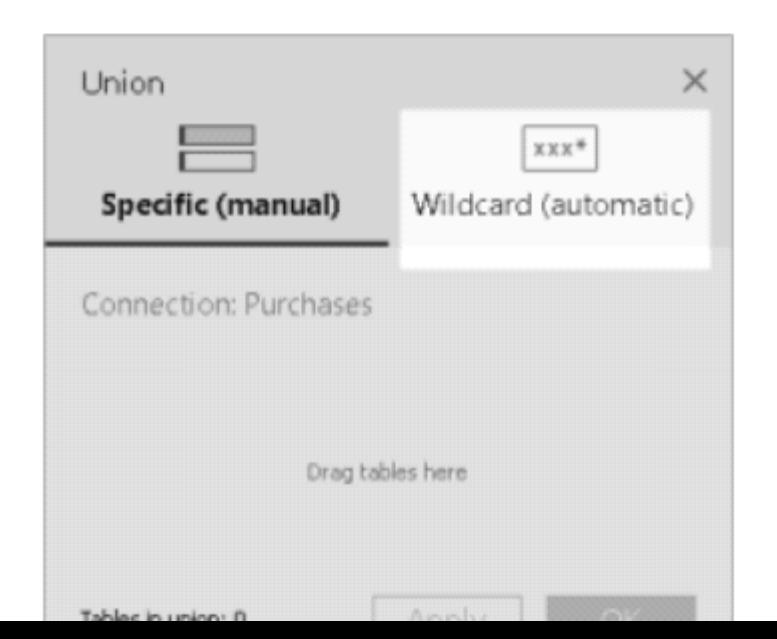

# Expand search to find more Excel, text, JSON, .pdf data

The tables initially available to union are scoped to the connection you've selected. If you want t are located outside of the current folder (for Excel, text, JSON, .pdf files) or in a different workbo select one or both check boxes in the Union dialog box to expand your search.

For example, suppose you want to union all Excel worksheets that end with "2016" in its name folder. The initial connection is made to an Excel workbook located in the same directory in the \quarter\_3.

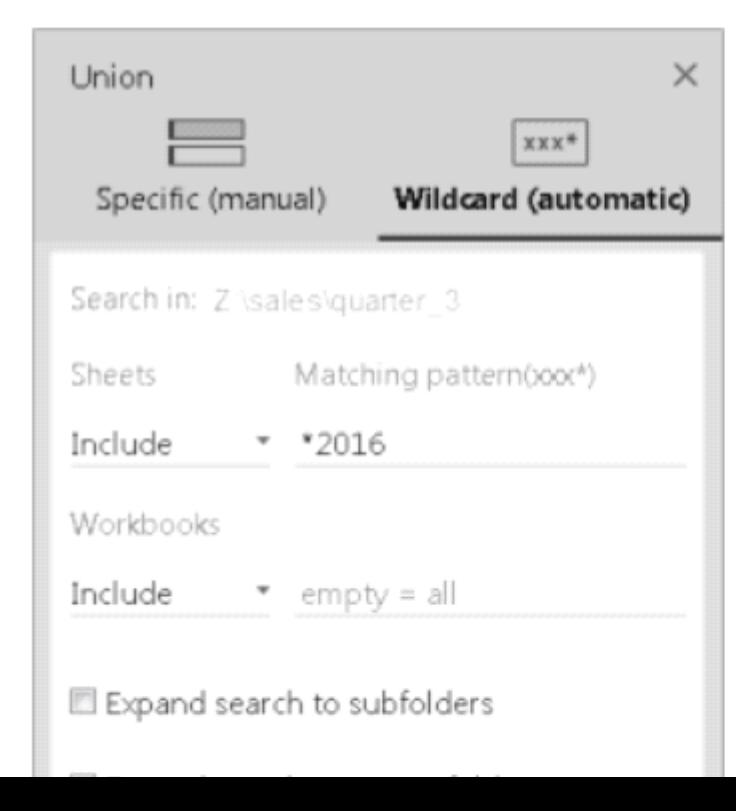

#### **Question Type: MultipleChoice**

When is an axis created for the visualisation in Tableau?

### **Options:**

**A-** When we drag a measure to the row/column shelf

**B-** When we drag a dimension to the row/column shelf

**C-** When we drag a discrete field to the row/column shelf

**D-** When we drag a continuous field to the row/column shelf

#### **Answer:**

D

### **Explanation:**

An Individual Axis in Tableau is obtained by adding a continuous into Rows or Columns Shelf.

Example:

In order to show Individual Axis in Tableau First, we drag and drop the Color from Dimension shelf to Column Shelf. Next, we drag and drop the Sales Amount from measures shelf to Rows Shelf. Since it is a continuous value, the Sales Amount will be aggregated to default Sum. Once you drag them, following Chart report will be generated.

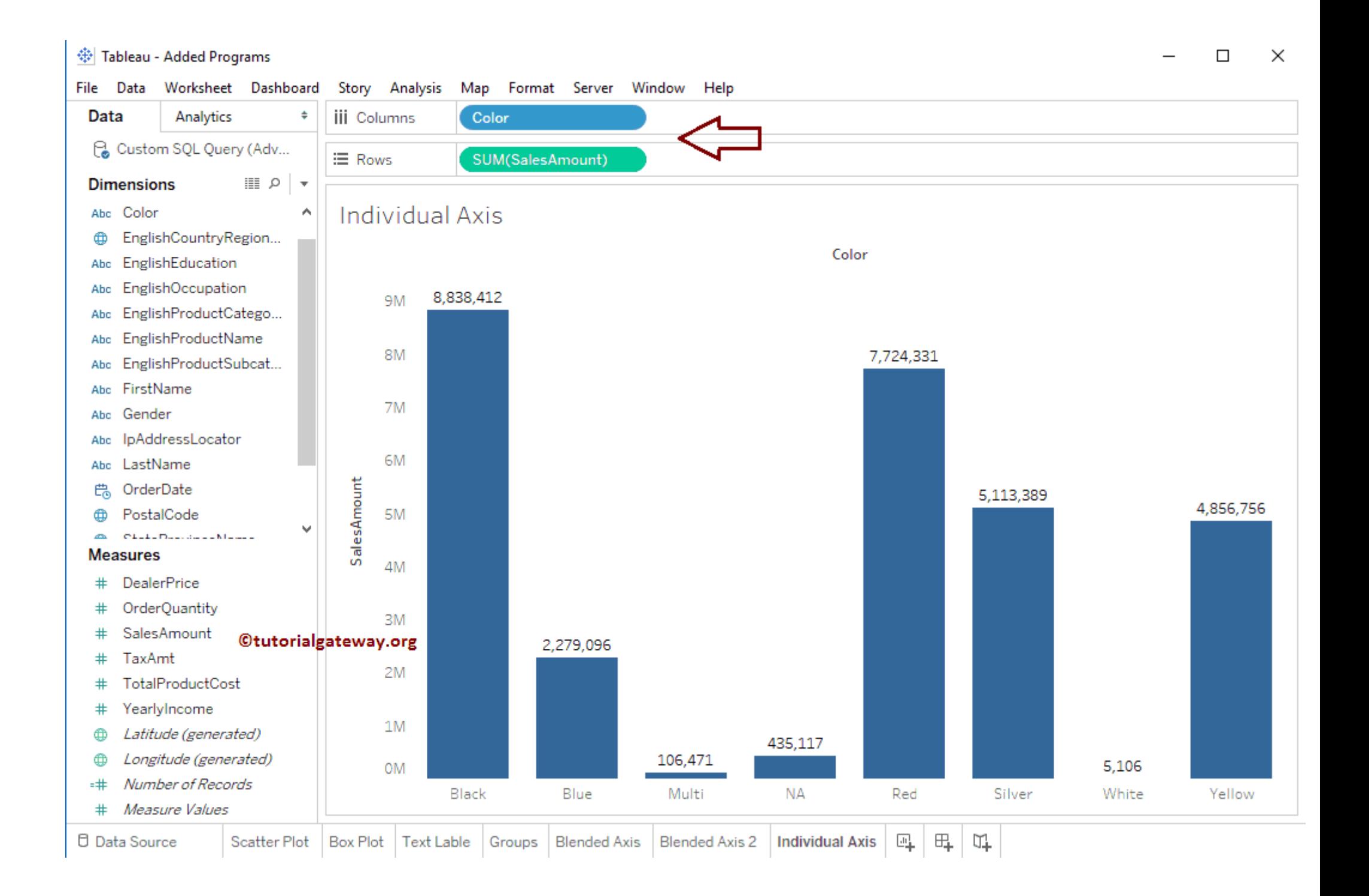

Next, we drag and Drop one more measure value, i.e., Total Product Cost from Measures Region to Rows Shelf. Because it is a Measure value, Total Product Cost is aggregated to default Sum. From the below screenshot, you can observe that Tableau has created an individual axis for each measure (continuous field).

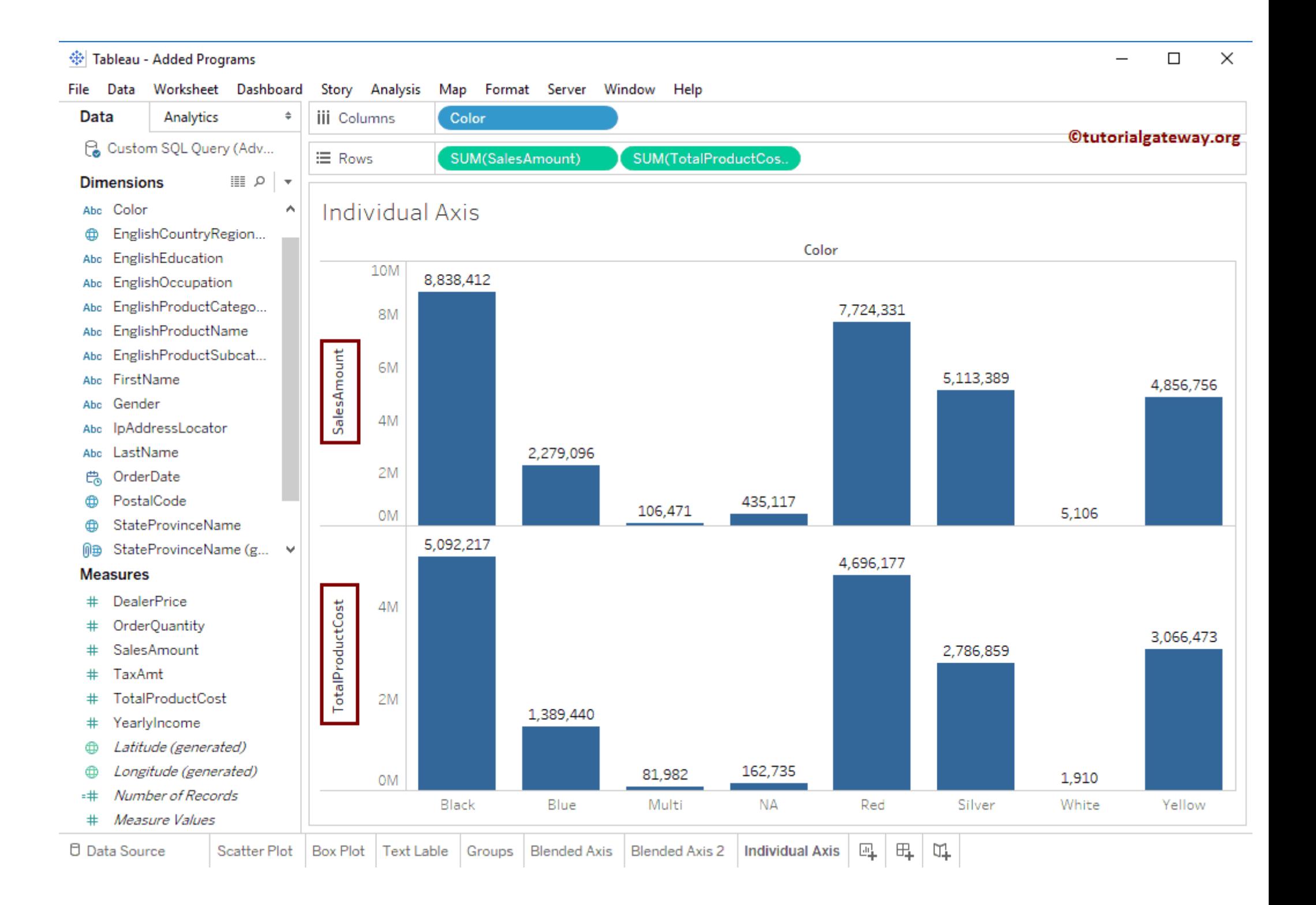

To Get Premium Files for TDS-C01 Visit

[https://www.p2pexams.com/products/tds-c0](https://www.p2pexams.com/products/TDS-C01)1

For More Free Questions Visit [https://www.p2pexams.com/tableau/pdf/tds-c0](https://www.p2pexams.com/tableau/pdf/tds-c01)1